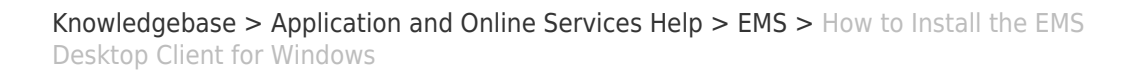

## How to Install the EMS Desktop Client for Windows

David Raco - 2021-11-02 - [Comments \(0\)](#page--1-0) - [EMS](https://support.sou.edu/kb/ems)

This knowledgebase article describes how to download and install the EMS Desktop Client for Windows PCs. Please note that this installation only installs the client for your user profile; all other users of the computer will have to follow these instructions as well if they need access to the client.

Step 1 - Navigate to the EMS Desktop Client Installation webpage

Go to<https://ems.sou.edu/emsdesktopwebdeploy>in Firefox and click on the Download and Install the EMS Desktop Client link. Please [disable your pop-up blocker](https://support.mozilla.org/en-US/kb/pop-blocker-settings-exceptions-troubleshooting?redirectlocale=en-US&redirectslug=Pop-up+blocker#w_pop-up-blocker-settings) if the download fails to trigger, or perform the following:

If using Firefox, you must turn off the popup blocker that is on by default.

Navigate to the Privacy & Security Settings in Firefox and uncheck the Block pop-up windows.

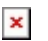

 $\pmb{\times}$ 

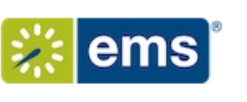

## **EMS Desktop Client Installation Instructions**

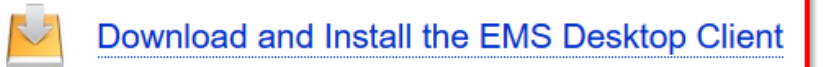

Please note: The EMS Desktop Client files (EMSApplication.exe and emswebdeployconfiguration.cfg) may not download properly if you have a popup blocker enabled.

To begin the installation process, double-click EMSApplication.exe.

When the installation is complete, a shortcut to the EMS Desktop Client will appear on your desktop. You will also be able to start the EMS Desktop Client via your Start menu.

@ 2017 EMS Software, LLC. All Rights Reserved.

Step 2 - Save the EMSApplication.exe file and the emswebdeployconfiguration.cfg File to Your Hard Drive

The first file is the installer itself.

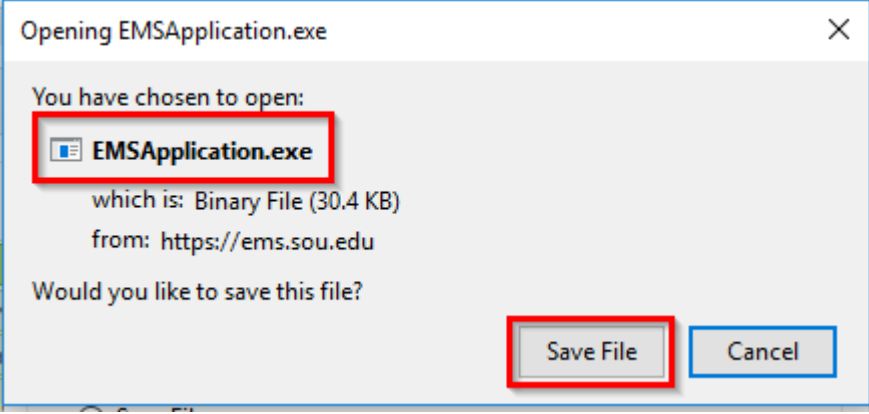

The second file is a configuration file that needs to be present in the same directory as the installer when you run the installer. Be sure you select to save the file rather than open it with your browser.

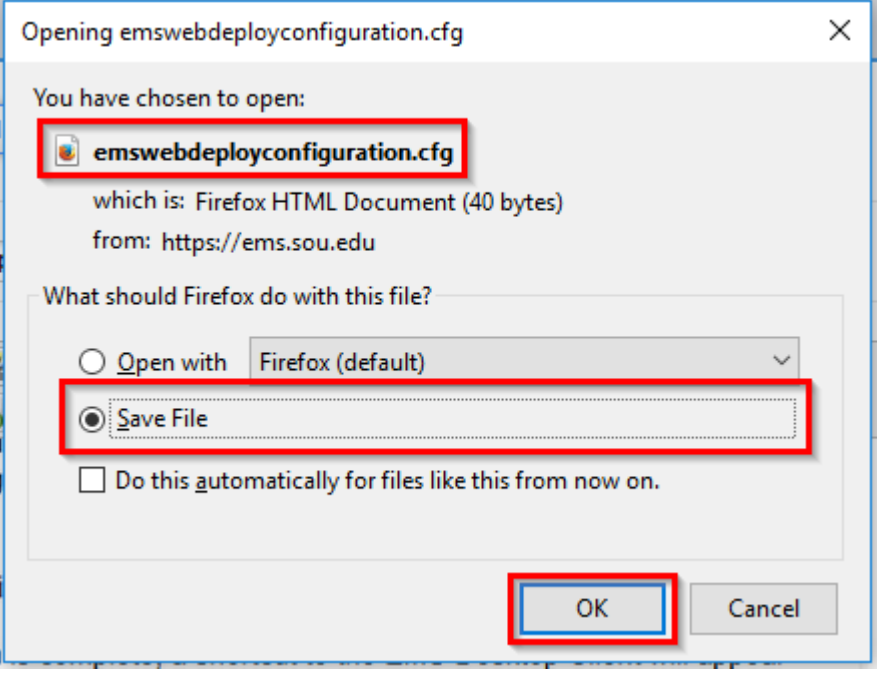

Step 3 - Find and Launch the EMSApplication.exe File

The easiest way to do this in Mozilla Firefox is to click on the Downloads arrow in the topright toolbar and then click on the EMSApplication.exe entry in the menu, but you can also locate the file yourself by looking in your Downloads folder (or whichever folder you selected when saving the files).

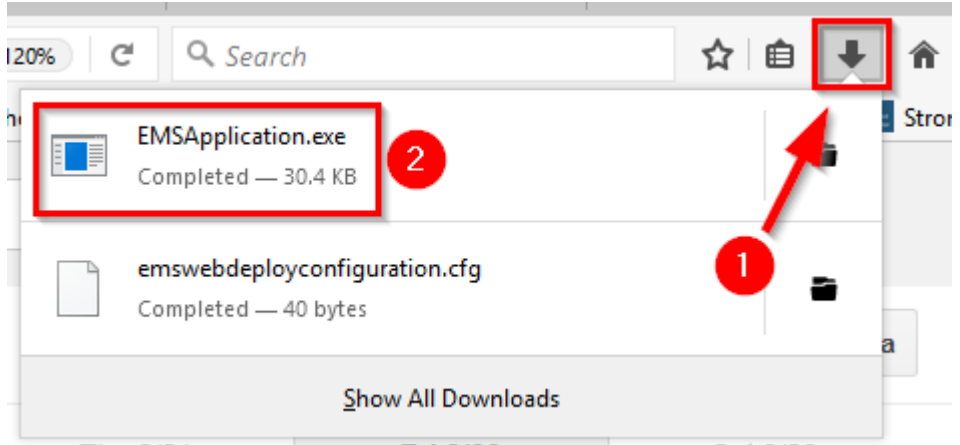

As long as the EMSApplication.exe file and the emswebdeployconfiguration.cfg files are in the same directory, you should not encounter any errors installing the application. You will know that it is working if you see the following window:

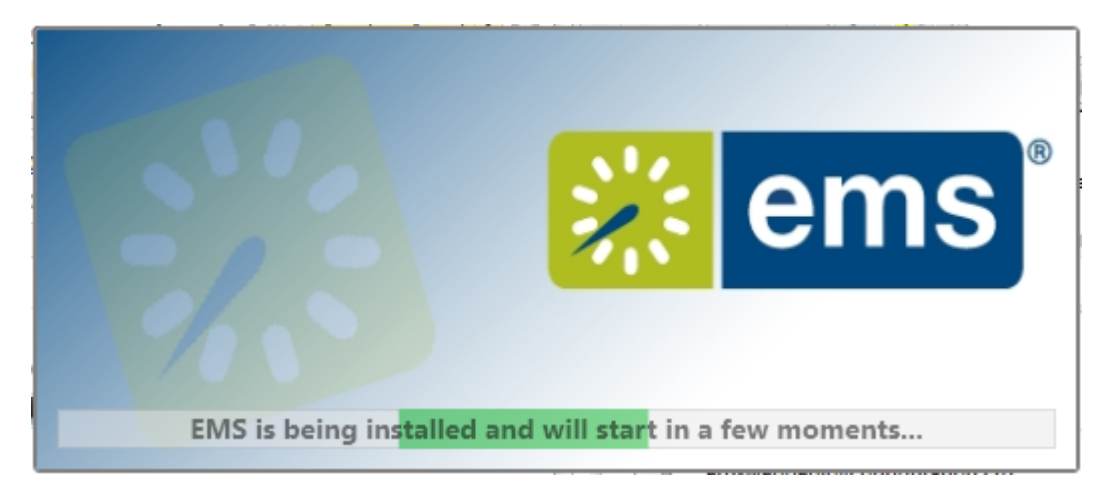

Followed by:

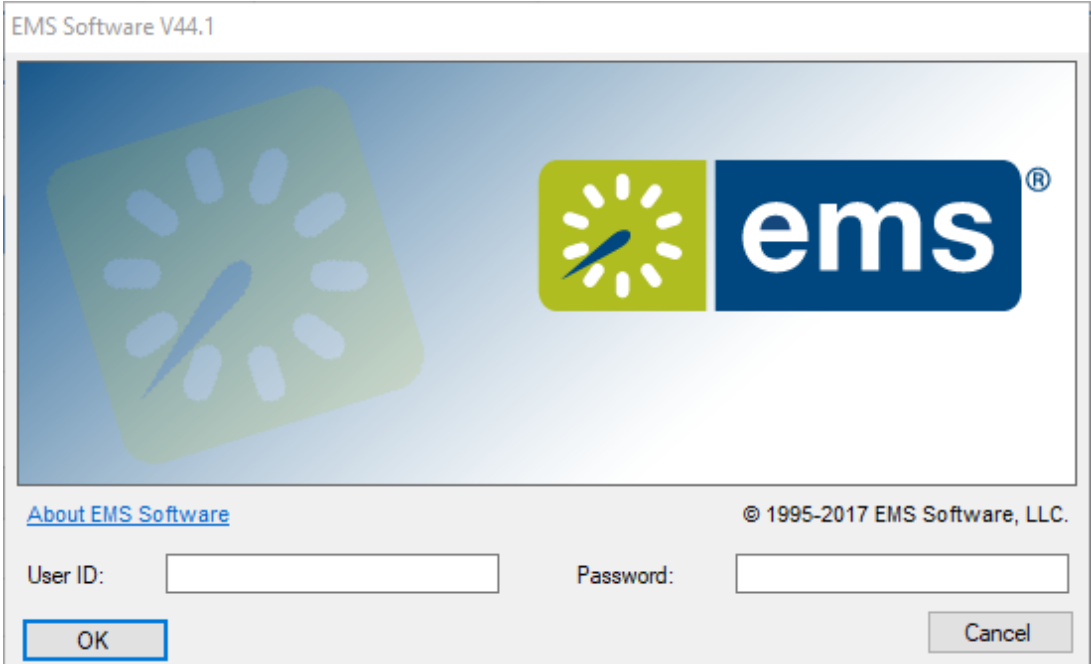

If you run the installer without the configuration file in the same directory, you will see the

following window instead. If necessary enter the following:

<https://ems.sou.edu/EMSDesktopWebDeploy> or if prompted for the AppFacadeUrl.

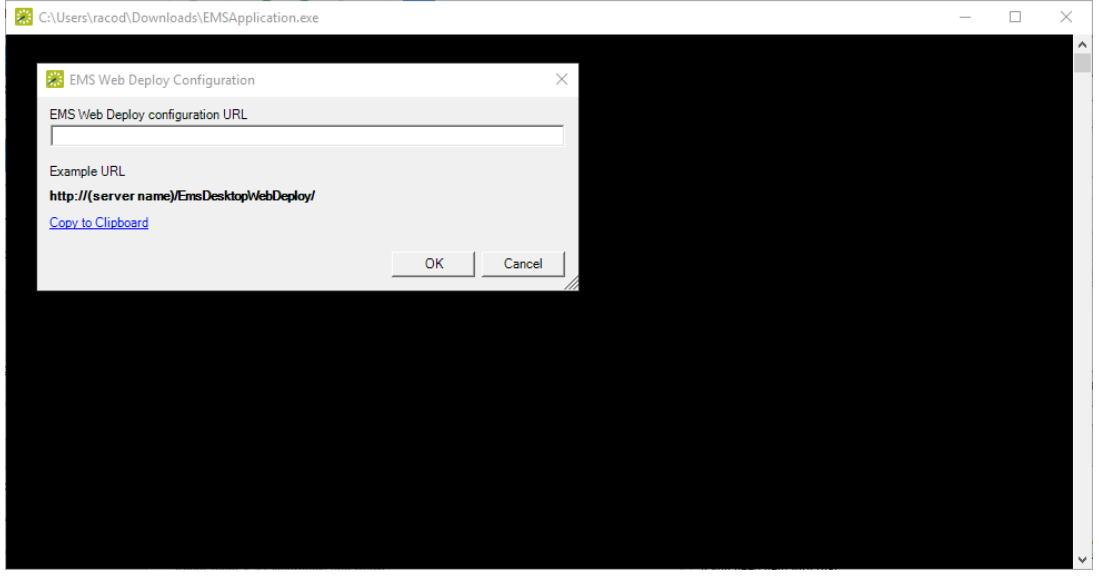

If you encounter this error, close the program and repeat Step 1 and Step 2. Be sure to save the configuration file to the exact same directory as the installer.

## Step 4 - Create Shortcuts

Congratulations! The EMS Desktop Client is now installed on your Windows PC. The last step you might want to perform is to create convenient shortcuts to this application on the desktop, the Start Menu, or the taskbar. Please contact your [Computing Coordinator](https://support.sou.edu/kb/articles/who-is-my-computing-coordinator) if you need help with that or any step of this process.